# Ripristino in fabbrica dei CBW 150AXE AP e degli estensori di rete 151AXM  $\overline{a}$

## **Obiettivo**

L'obiettivo di questo articolo è mostrare come ripristinare un access point (AP) Cisco Business Wireless (CBW) 150AXM o un'estensione mesh 151AXM.

### Dispositivi interessati | Versione firmware

- CBW 1500AX AP | 10.2.2.0
- CBW 151AXM Mesh Extender | 10.2.2.0

### Sommario

- Ripristino delle impostazioni predefinite tramite l'interfaccia utente Web
- Ripristinare le impostazioni predefinite utilizzando una graffetta aperta
- Considerazioni speciali

#### Introduzione

I CBW 150AXE Access Point e le estensioni mesh 151AXM sono la nuova generazione della linea di prodotti wireless aziendali Cisco.

La nuova funzionalità principale è l'implementazione di 802.11ax, Wi-Fi 6. Questi nuovi punti di accesso forniscono prestazioni migliorate aumentando l'efficacia della rete e la sua capacità di gestire un numero maggiore di dispositivi.

I dispositivi CBW serie 15x non sono compatibili con i dispositivi CBW serie 14x/240 e la coesistenza sulla stessa LAN non è supportata.

Èpossibile che in un determinato momento si desideri ripristinare uno di questi punti di accesso alle impostazioni predefinite e ricominciare da zero. Quando si ripristinano le impostazioni predefinite di fabbrica, tutte le configurazioni vengono perse. Sarà necessario configurare nuovamente il dispositivo da zero in modo da assicurarsi di avere i dettagli di connessione.

## Ripristino delle impostazioni predefinite tramite l'interfaccia utente Web

#### Passaggio 1

Accendere il punto di accesso, se non è già acceso. Controllare lo stato delle spie. Quando la spia LED lampeggia in verde, procedere al passaggio successivo.

L'avvio del punto di accesso richiede circa 8-10 minuti.

#### Passaggio 2

Accedere all'interfaccia utente Web dell'access point primario. Aprire un browser Web e immettere [https://ciscobusiness.cisco.](https://ciscobusiness.cisco) Se si accede al sito per la prima volta, è necessario immettere <http://ciscobusiness.cisco>. È possibile che venga visualizzato un avviso prima di procedere. Immettere le credenziali.

Èinoltre possibile accedere all'interfaccia utente Web immettendo l'indirizzo IP dell'access point primario in un browser Web.

### Passaggio 3

Dal menu dell'interfaccia utente Web, scegliere Avanzate > Strumenti PA principali.

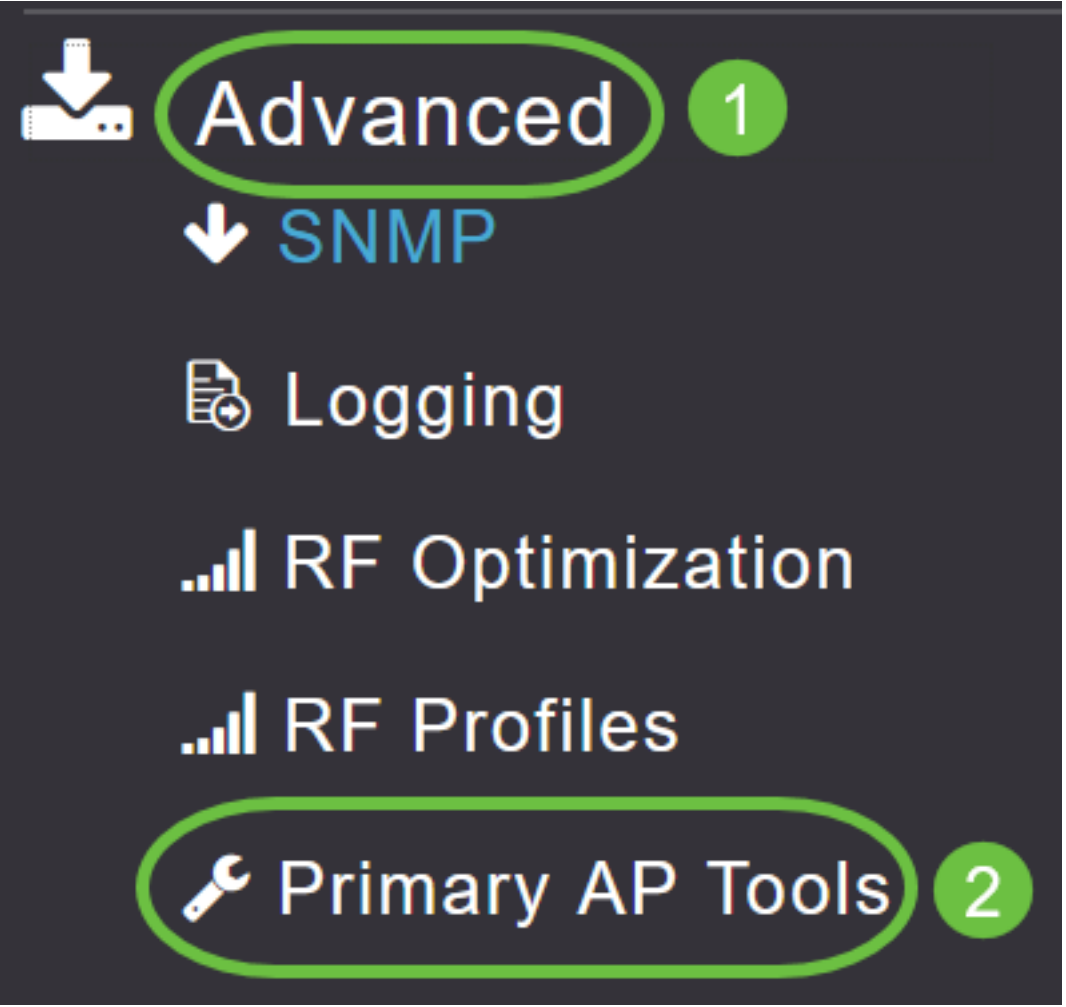

#### Passaggio 4

Fare clic sulla scheda Gestione configurazione. Scorrere verso il basso e selezionare Reset to Factory Default Settings (Ripristina impostazioni predefinite di fabbrica). Verranno eliminate tutte le configurazioni e verranno ripristinate le impostazioni predefinite.

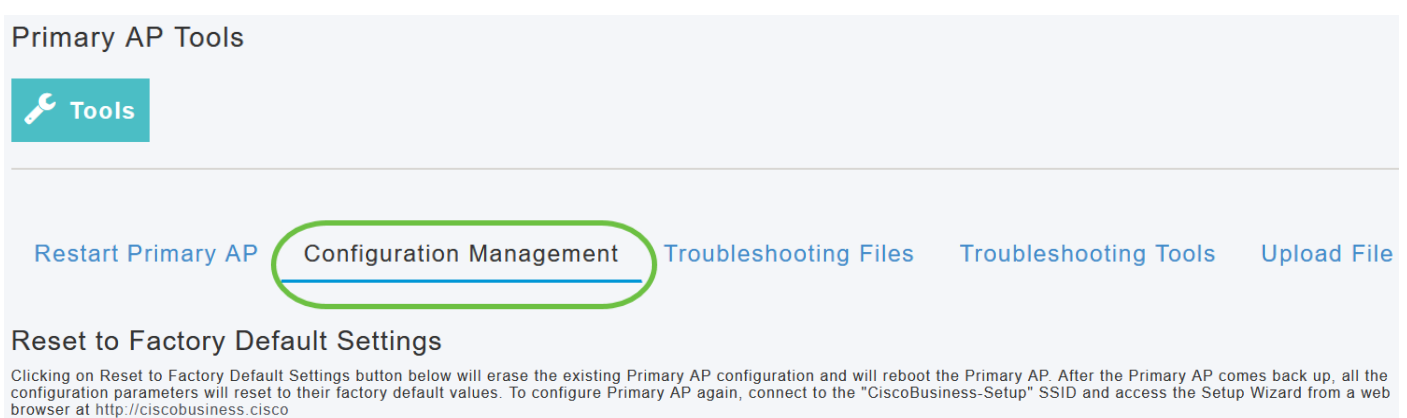

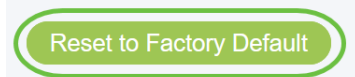

#### Passaggio 5

Per reimpostare il punto di accesso o l'estensione mesh che supporta il sistema principale, selezionare Monitoraggio > Riepilogo rete > Access Point.

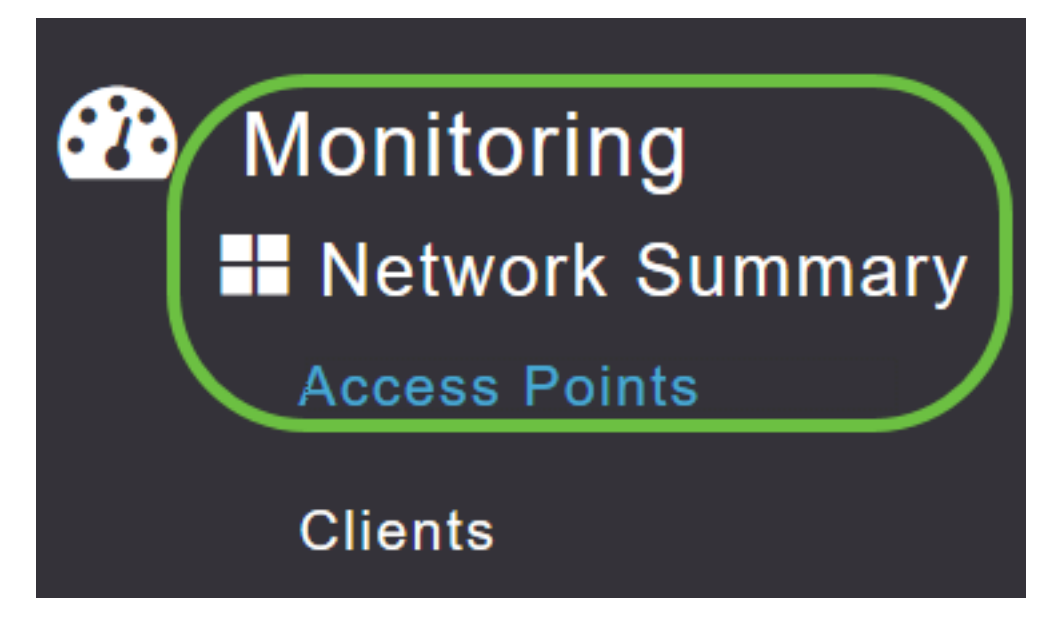

#### Passaggio 6

Selezionare un punto di accesso non primario.

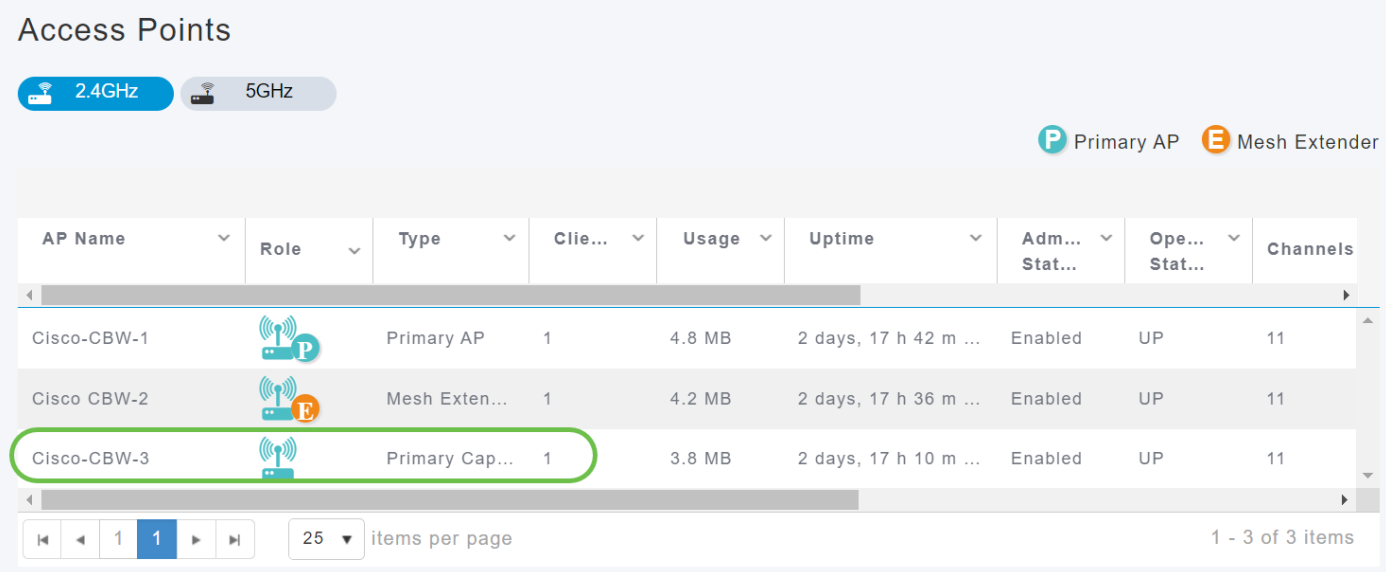

### Passaggio 7

Scorrere fino alla sezione dei dettagli dell'access point e selezionare la scheda Strumenti.

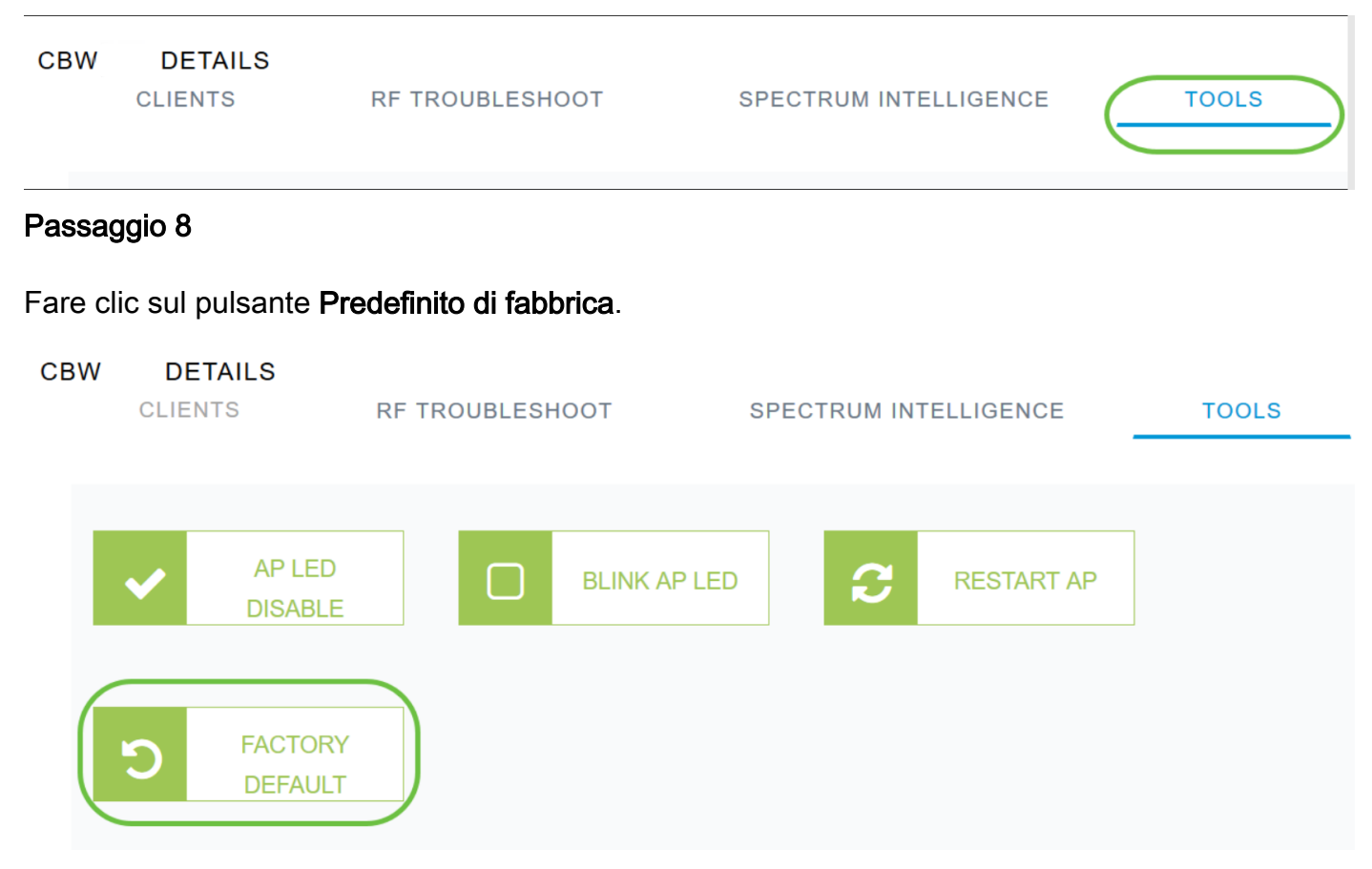

### Ripristinare le impostazioni predefinite utilizzando una graffetta aperta

Se si dispone di accesso diretto al punto di accesso, è possibile utilizzare semplicemente una graffetta aperta o un altro oggetto sottile e resistente che si adatta al pulsante di ripristino.

Scollegare l'access point. Tenere premuto il pulsante Mode. Tenendo premuto il tasto, collegare l'access point e continuare a tenere premuto il tasto per 20-60 secondi, finché il LED è rosso fisso. Quindi rilasciare.

Per ripristinare in fabbrica un'estensione di rete/un access point non primario, spegnere l'access point. Tenere premuto il pulsante di reset. Tenendo premuto il pulsante, riaccendere l'access point e tenerlo premuto per 20 secondi, finché il LED non è rosso fisso, quindi rilasciarlo.

Eseguire la configurazione del giorno zero e quindi iniziare a collegare gli altri access point. Iniziate a unire le estensioni mesh.

Il tempo è tutto:

- Il pulsante di reset deve essere premuto e tenuto premuto prima che si accenda. Una volta acceso l'access point, tenere premuto il pulsante di reset per 30 secondi prima di rilasciarlo.
- Se si preme il pulsante di ripristino dopo l'avvio, il ripristino predefinito verrà ignorato.
- Se si preme il pulsante di reset per oltre 60 secondi, il reset predefinito in fabbrica verrà ignorato.

Il pulsante di ripristino si trova sul lato del 150AX, come mostrato di seguito.

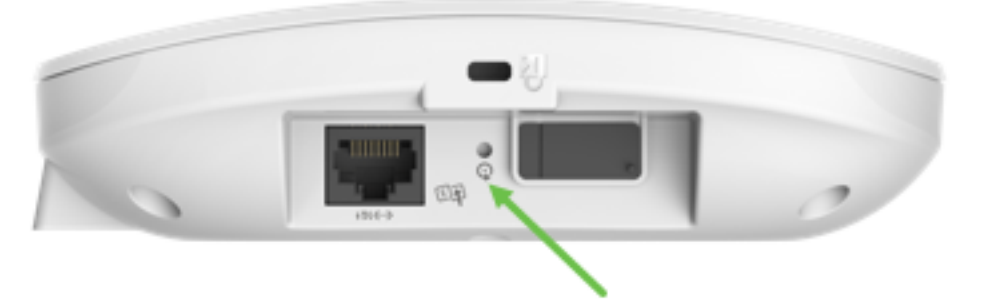

Il pulsante di reset si trova sul lato dell'asse 151AXM, come mostrato di seguito.

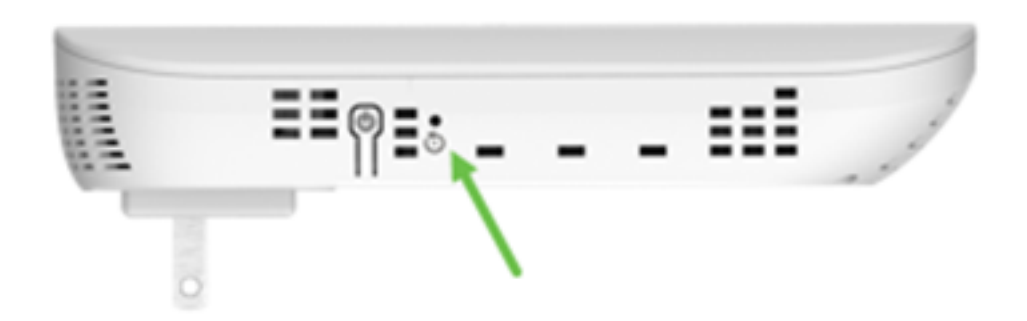

Potrebbe essere utile reimpostare tutti i punti di accesso e le estensioni della rete prima di unirli alla rete. Alcune impostazioni precedenti potrebbero non essere coerenti tra la rete precedente e quella nuova.

## Considerazioni speciali

Se si utilizzano molte delle impostazioni predefinite, non dovrebbero verificarsi problemi con il ripristino delle impostazioni predefinite. Possono tuttavia verificarsi le situazioni seguenti:

- Quando si reimposta il punto di accesso principale, le impostazioni radio personalizzate nei punti di accesso subordinati non vengono reimpostate.
- Se si dispone di un Nome gruppo di bridge impostato al momento della configurazione originale del Giorno zero, è consigliabile utilizzare lo stesso Nome gruppo di bridge, altrimenti i punti di accesso subordinati potrebbero disconnettersi ogni 10-15 minuti per cercare il Nome gruppo di bridge precedente.
- Una volta eseguita la reimpostazione, potrebbe essere necessario utilizzare <http://ciscobusiness.cisco> per eseguire il login e configurare il giorno zero anziché https:// URL (Uniform Resource Locator).

## Conclusioni

A questo punto, è necessario seguire alcuni suggerimenti per eseguire un reset di fabbrica sui Cisco Business Wireless AP. In questo modo è possibile iniziare da capo con i punti di accesso.

#### Informazioni su questa traduzione

Cisco ha tradotto questo documento utilizzando una combinazione di tecnologie automatiche e umane per offrire ai nostri utenti in tutto il mondo contenuti di supporto nella propria lingua. Si noti che anche la migliore traduzione automatica non sarà mai accurata come quella fornita da un traduttore professionista. Cisco Systems, Inc. non si assume alcuna responsabilità per l'accuratezza di queste traduzioni e consiglia di consultare sempre il documento originale in inglese (disponibile al link fornito).